# ArcGIS Online Web App Builder – Fueled with automatic updates – Cemetery Mapping Updates get even more Deadly with Hidden Pythons

### Tony Bedogne, GISP - Ann Arbor, MI

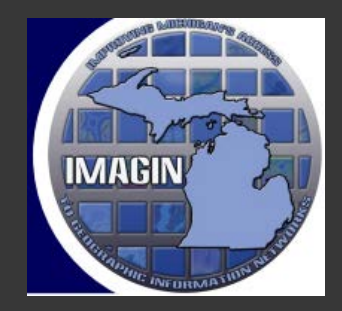

IMAGIN 2021 Webinar Series

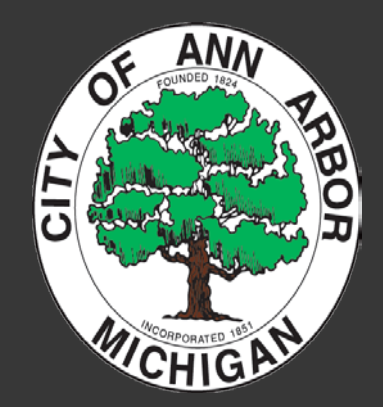

### Tony Bedogne, GISP - Sr. Application Specialist, IT

What do I do?

- GIS Data Strategy
- ArcGIS Server/Portal Administrator
- SDE Administrator
- Publish Applications on AGOL/Portal

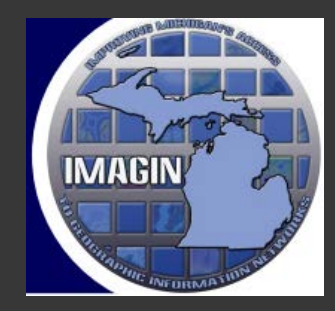

IMAGIN 2021 Webinar Series

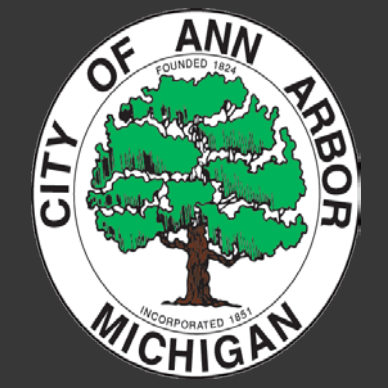

## What is Fairview Cemetery?

 On June 7, 1875 the City of Ann Arbor adopted an ordinance taking control of the Fifth Ward Cemetery. Renamed to Fairview Cemetery, during the August 1, 1898 Council meeting, the cemetery is an 8.65 acre cemetery, located at the intersection of Kellogg Street and Wright Street near the Huron River.

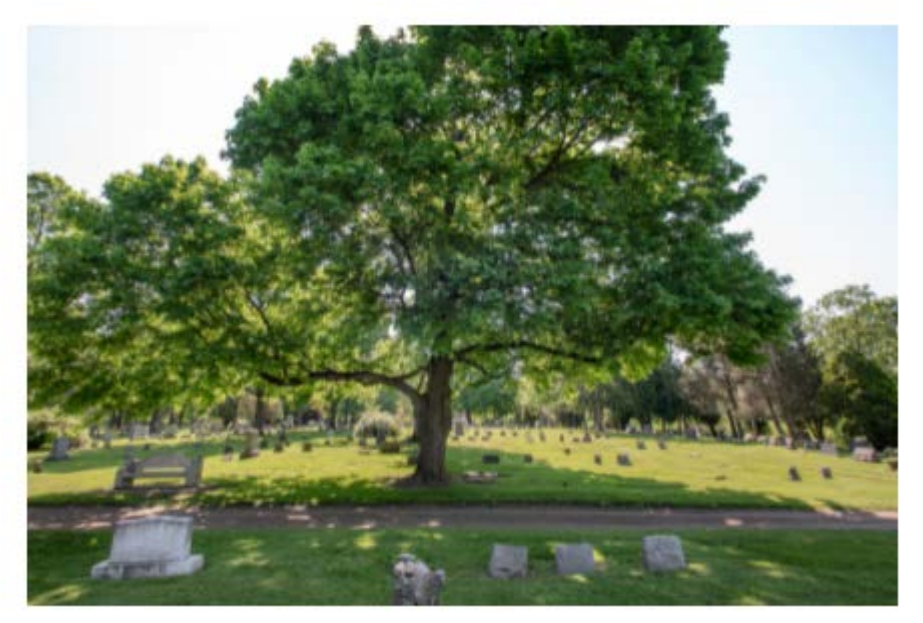

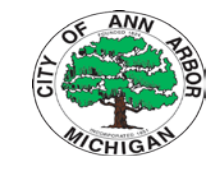

# What is Fairview Cemetery?

- $\Box$  The Cemetery is divided into 26 sections, with an on-site sign providing reference for visitors. For help on locating a specific burial location, please contact the City Clerk's Office.
- $\Box$  There are still well over 100 full burial sites available at Fairview Cemetery. For more information about costs and how to purchase a lot
- $\Box$  To view a map of available plots at Fairview Cemetery, please see the Fairview Cemetery Map.

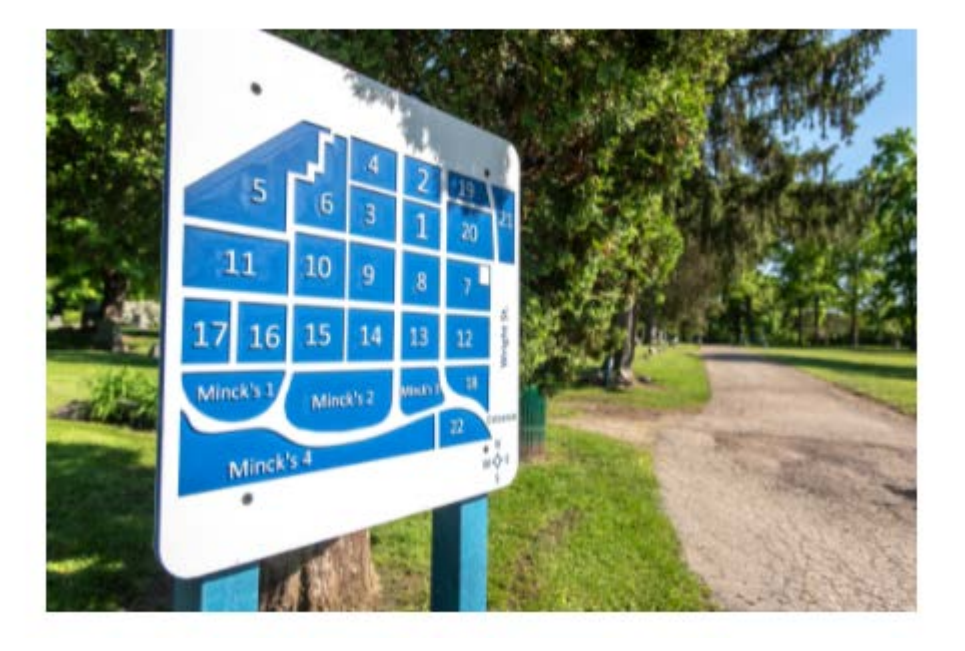

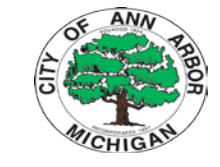

## What is Fairview Cemetery?

What is on the public "web" map

- Location of Burials
- Veteran Status
- Search for Loved Ones
- Locate Burial *Sites for Sale*

<https://www.a2gov.org/a2Fairview>

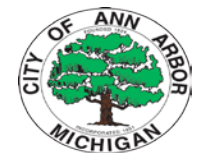

# History of Fairview Mapping

Past Process required Staff to manually "look up" in paper records and/or a staff only "digital map" of cemetery records.

Customer service was delayed

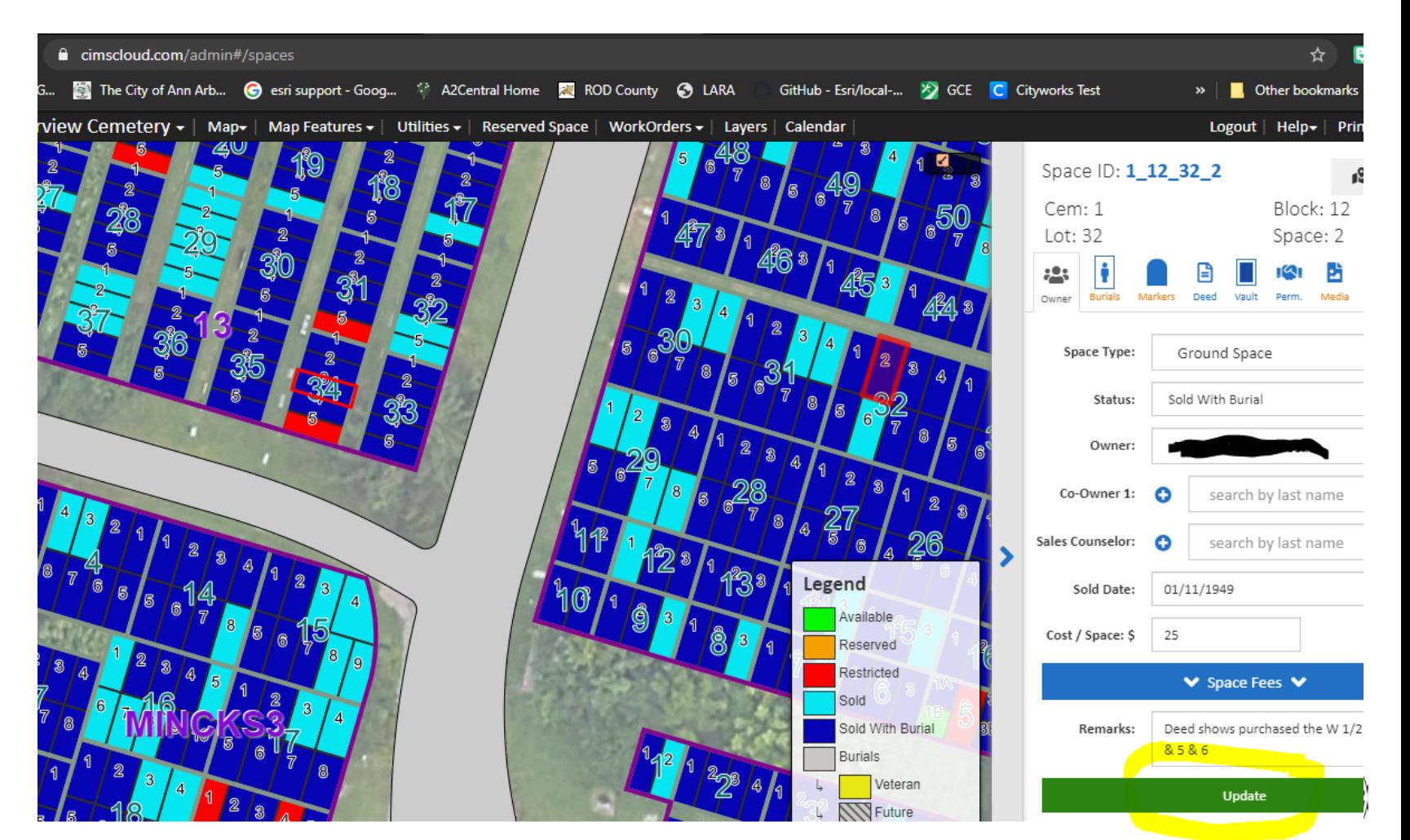

**WCHIGAY** 

Process Considerations (Requirements Gathering)

-Public Customer has an "easy to use" and "accurate" map viewer -Staff Team members can update the mapping quickly -Staff can provide the tool as a resource to the public customers -Locate Burial *Sites for Sale*

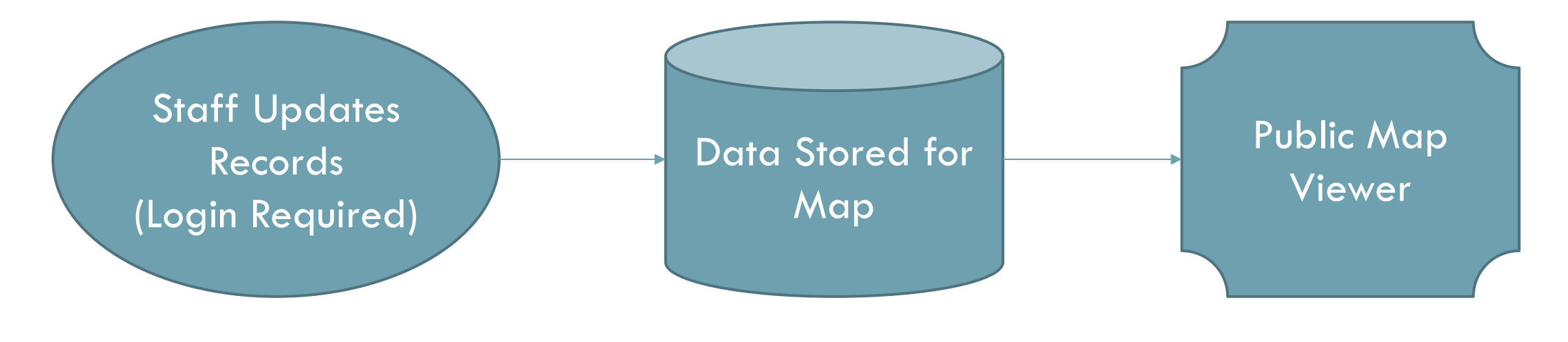

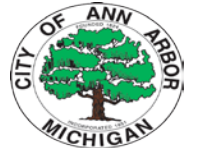

Process Solution

1) Update in CIMS 2) Download Data (Zipped Shapefiles) to a network folder

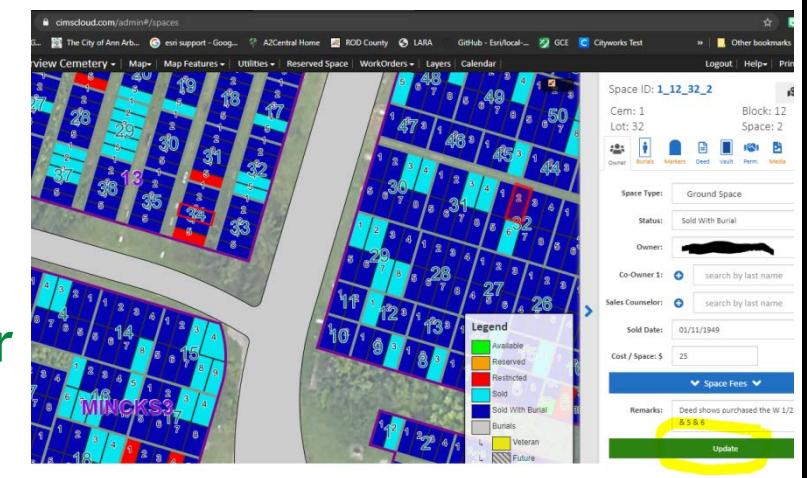

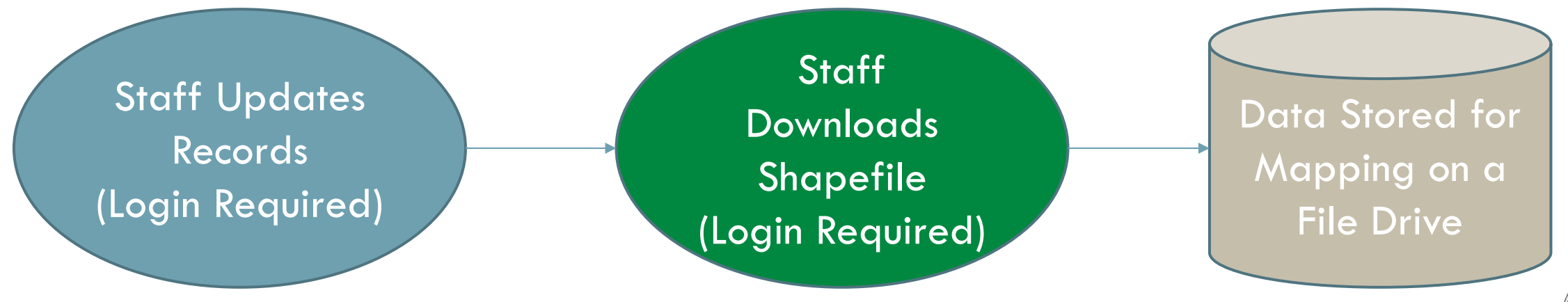

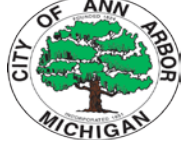

Process Solution

- Update in CIMS and download data (Shapefiles) to a network folder

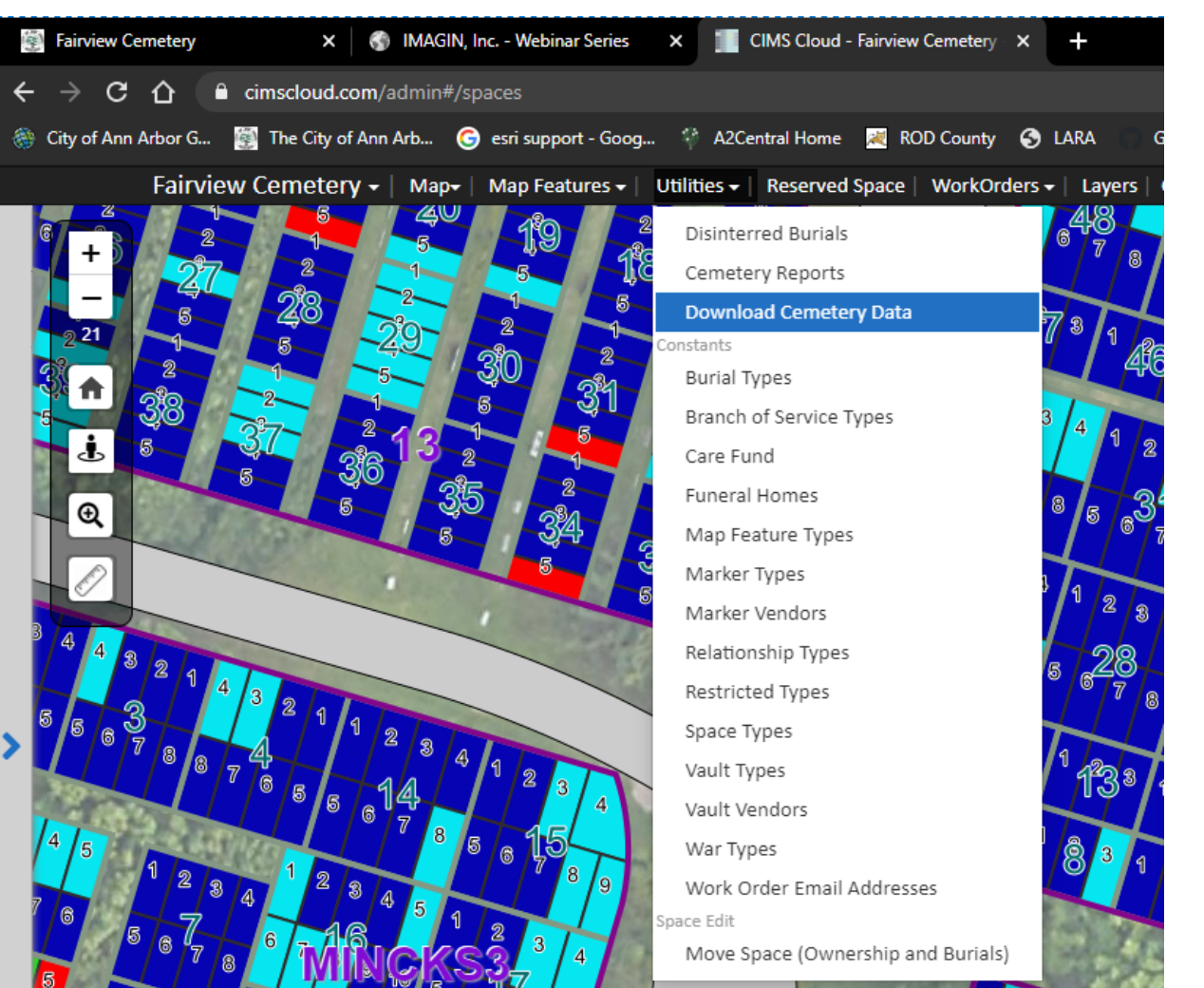

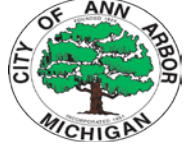

### Process Solution

- Update in CIMS and downloads data (Shapefiles) to a network folder
- File Stored on the "U Drive"
- Log into CIMS https://cimscloud.com/auth/login/
- Under the utilities menu find the download cemetery data option

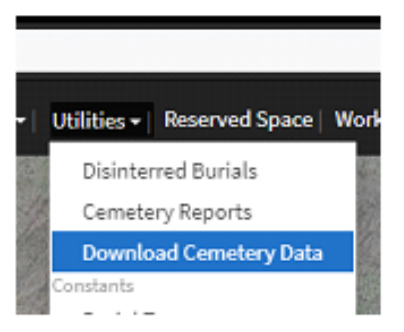

Locate the zip file named var www shapes data schema 173.zip

this zip file will download into the users downloads folder:

C:\Users\<username>\Downloads\\_var\_www\_shapes\_data\_schema\_173.zip

Note: if multiple copies of the "zip" are stored in the user's documents folder it will append a number on the end of the "zip", i.e. (1), (2)

It is important to locate the current zip file and ensure any suffix is removed from the zip. It must be named var www shapes data schema 173.zip before proceeding to the next step.

. Cut and paste the zip file into the clerks U: drive Clerk\CIMS folder Place this "zip" into the root of this directory, it will move into archive automatically after processing.

U:\\CLERK\CIMS

 $(U_2)$ 

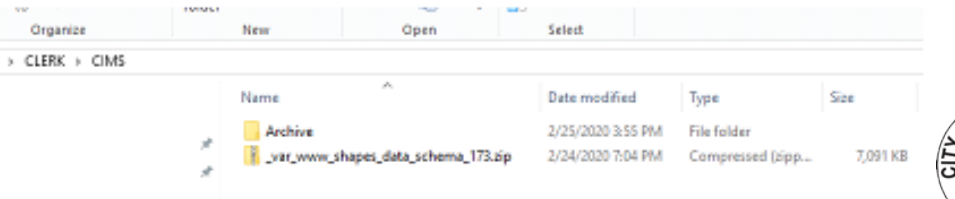

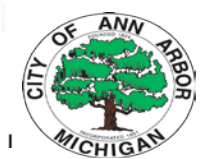

...Made it "easy" for the staff customer!

Now let's look at the data structure and map planning

Data Requirements: -Must be up to date -Allow for archival and restore -Must be available on the web -Track site use metrics

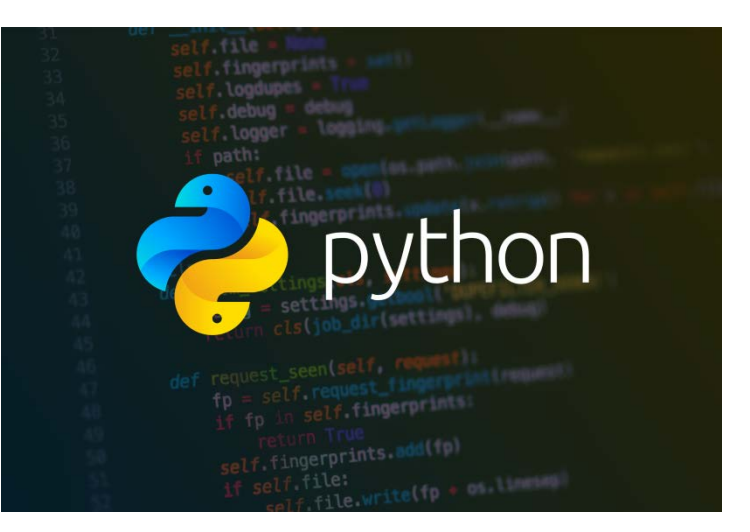

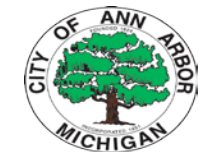

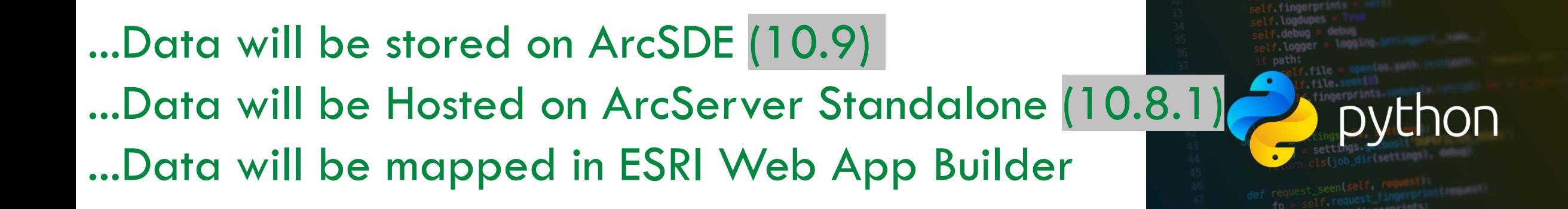

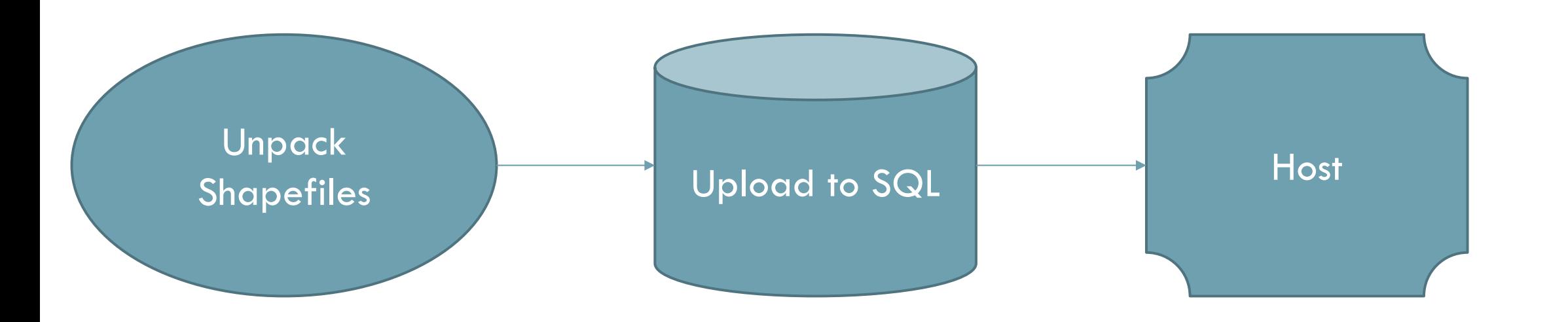

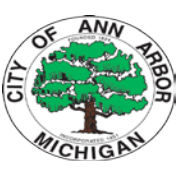

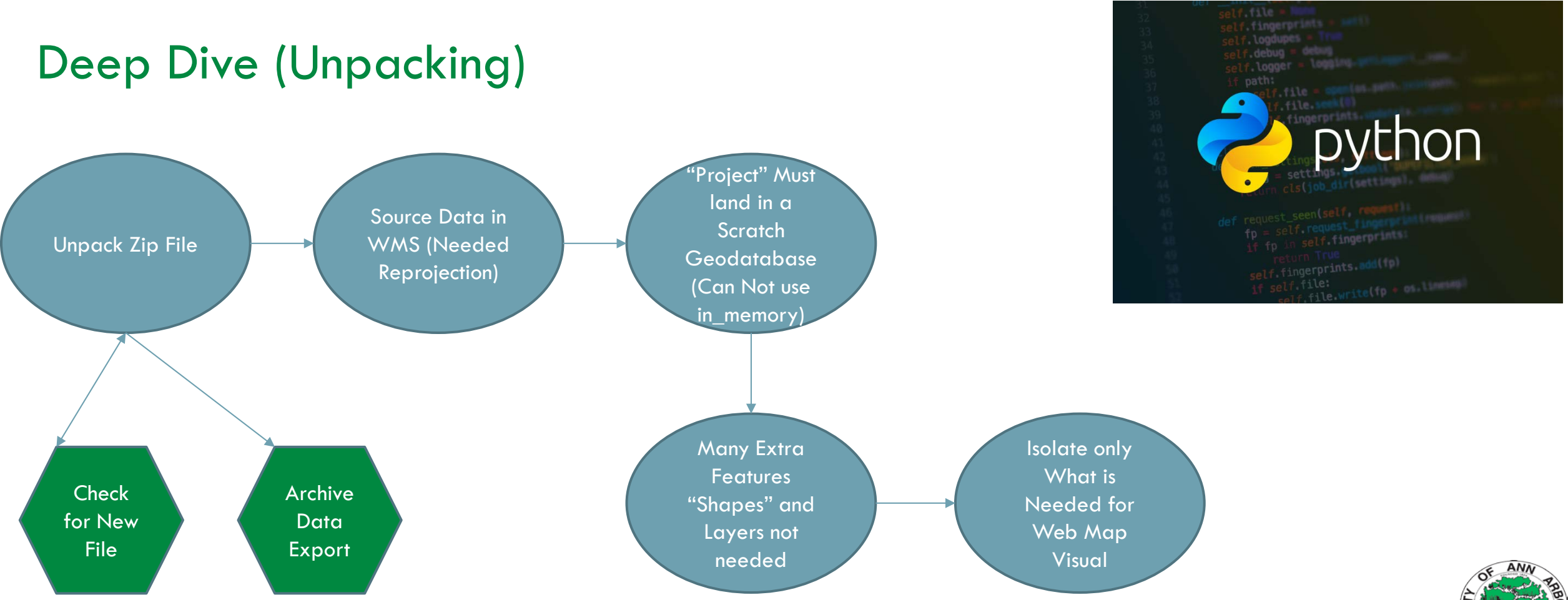

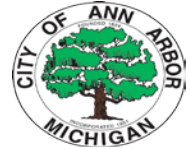

print ("we go!!!!!!!!!")

### try:

if os.path.exists(varF): print ("old processing file exists") shutil.rmtree(varF) print ("clean and ready for new processing")

```
Unpack Zip File
```

```
if os.path.isfile(dItem):
   print ("new file exists")
    shutil.copy(dItem, pPath)
   zItem = pPath + '\\' + zName + '.zip'
   with zipfile.ZipFile(zItem) as zf:
        zf.extractall(pPath)
        nF = zName + " " + strDate + '.zip'oF = ePath + \sqrt{\pi + nF}dF = dPath + "\|\n\|\n\| + nFshutil.copy(zItem, oF)
        shutil.copy(zItem, dF)
        os.remove(dItem)
```
### else:

```
print ("file not here")
createLogN = open(LogF, "a")writeLogN = createLogN.write(currentDateTime + LogFtxt)
closeLogN = createLogN.close()sys.exit()
```
### ## files ready for GIS

path = r'\\qis02\Jobs\FairviewCemetery\CIMS\processinq\var\www\shapes\data' cwd = r'\\gis02\\Jobs\FairviewCemetery\\'

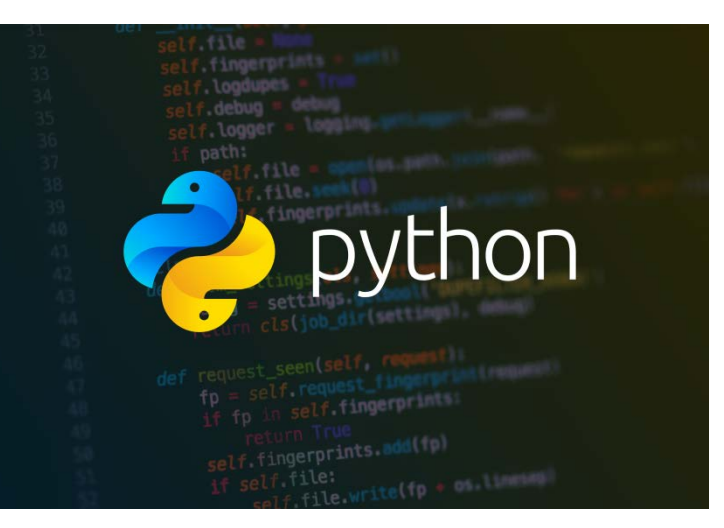

### Deep Dive (Unpacking)

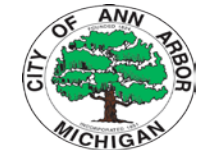

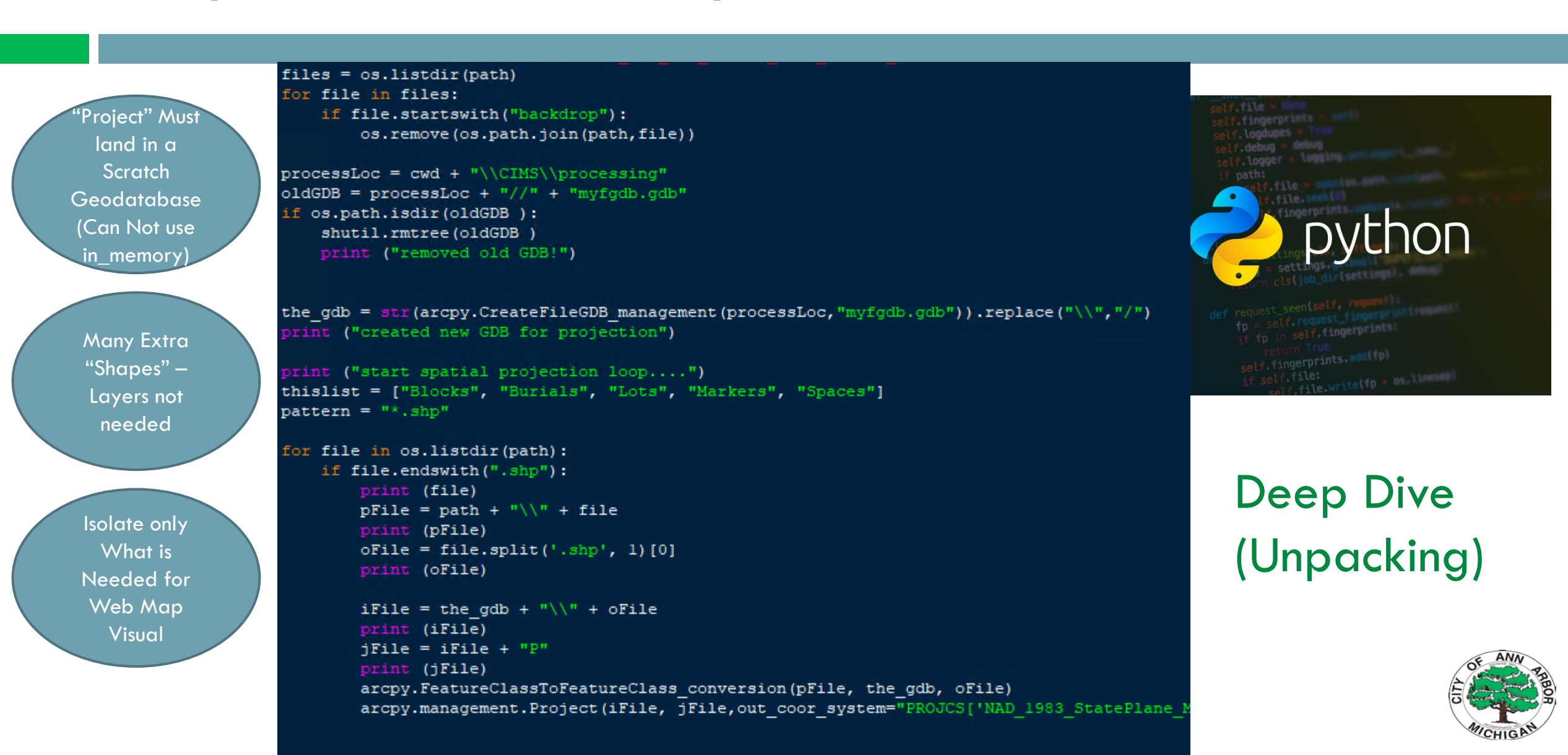

### Data is all Processed "Time for Production"

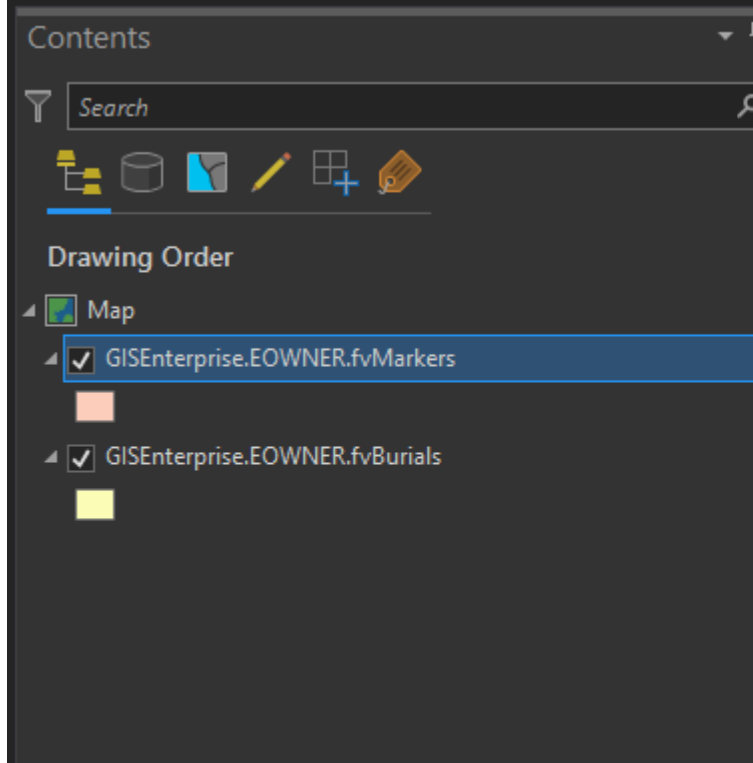

### $Map X$

- 4 h GISEnterprise.EOWNER.FairviewCemetery
	- GISEnterprise.EOWNER.fvBlocks
	- GISEnterprise.EOWNER.fvBurials  $\Box$
	- GISEnterprise.EOWNER.fvLots ▣
	- GISEnterprise.EOWNER.fvMarkers
	- GISEnterprise.EOWNER.fvSpace

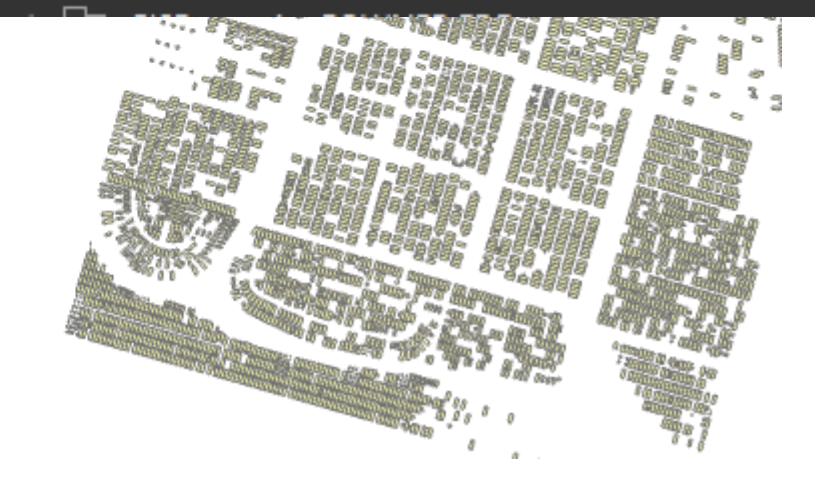

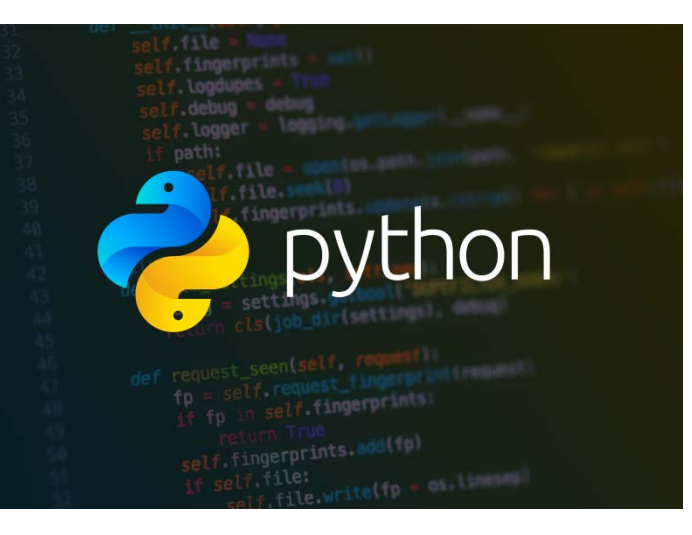

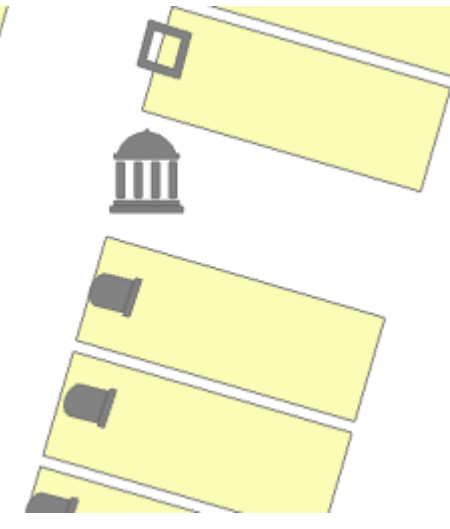

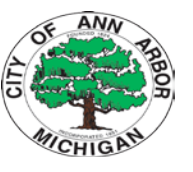

### Data is all Processed "Time for Production"

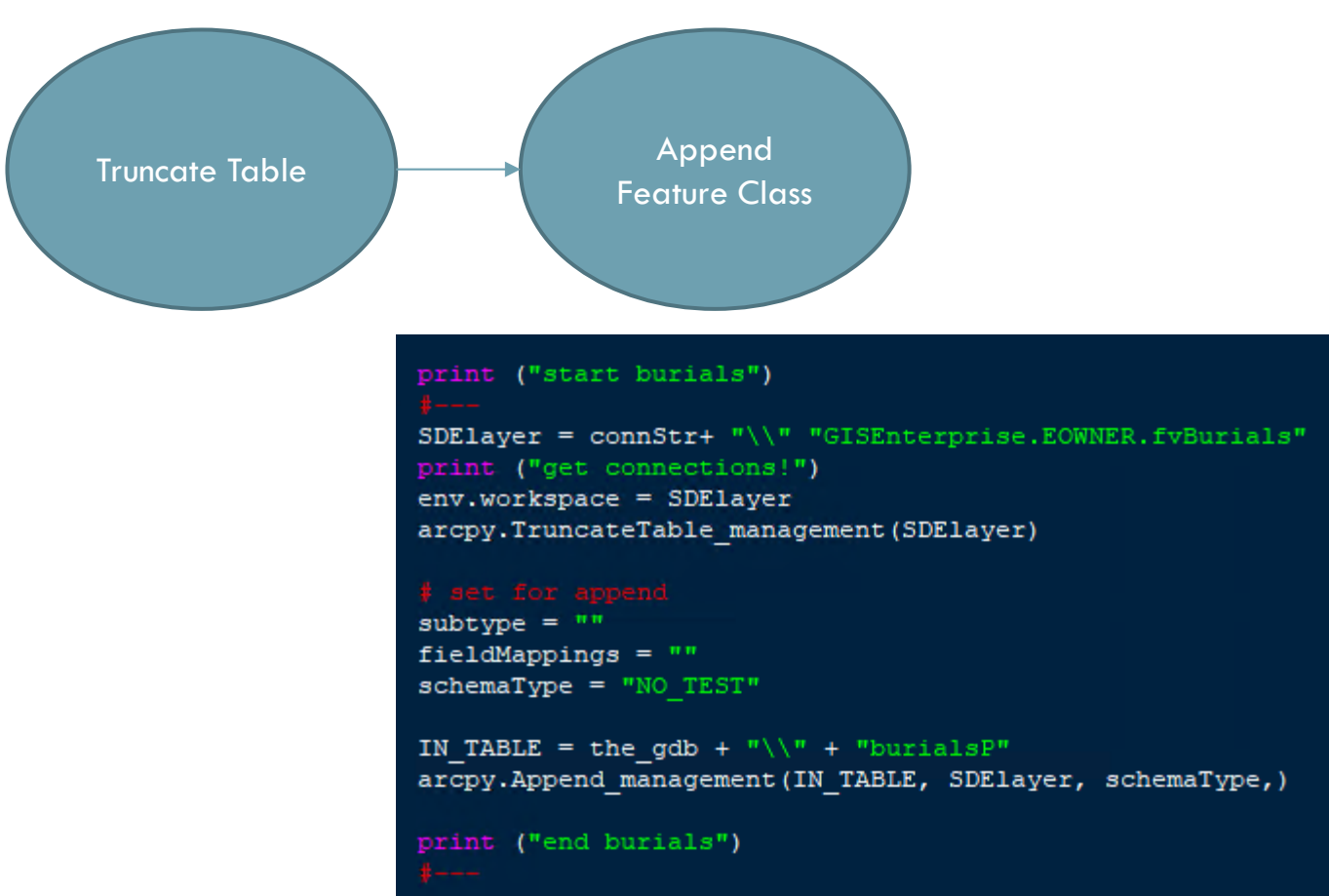

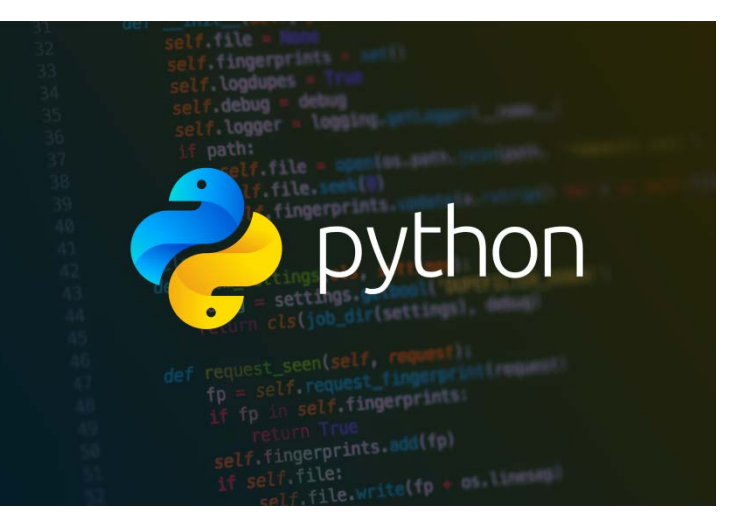

### Deep Dive (Update Layers)

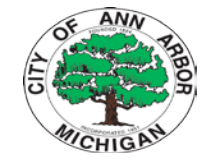

### Now I have Shapes…. Need "space data"

(Customers Table) – Included in the zip file 'CUSTOMERS.csv' – Needs reformatting for a clean burial search Lets use Arcade!

 $tb1GDB = \text{arcpy.env.} scratchGDB$ 

csvtable = path +  $"\\\{\n}" + 'CUSTOMERS.csv'$ print (csvtable)

print (tb1GDB)

 $outPath = th1GDB$ 

arcpy.TableToTable conversion(in rows=csvtable, out path=outPath, out name="CUSTOMERSgdb",) IN TABLE = outPath + "\\" + "CUSTOMERSqdb"

arcpy.AddField management (IN TABLE, "FullName", "Text", 200) arcpy.management.CalculateField(IN TABLE, "FullName", "Concatenate(\$feature.lname, ', ', \$feature.fname)", "ARCADE", '') print ("..calc full name")

arcpy.Append management (inputs=IN TABLE, target=SDElayer, schema type="NO TEST", field mapping='Customer ID "Customer ID" print ("uploaded customers")

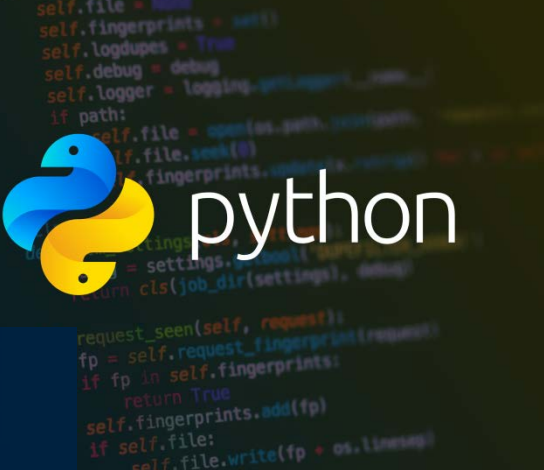

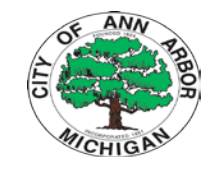

### Step aside let "SQL" take over

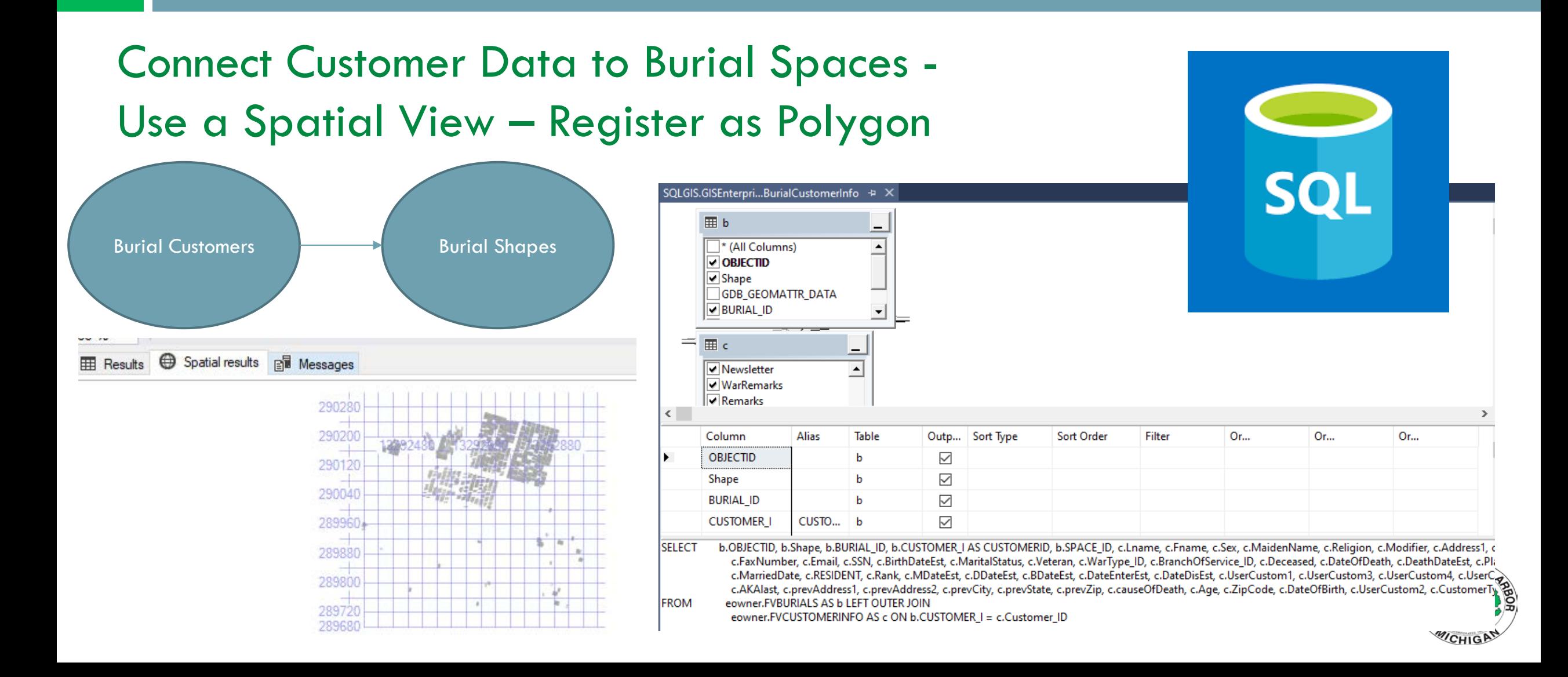

## Time to Host It!

### Compiled Data Hosted as a *public service* on ArcServer (10.8.1)

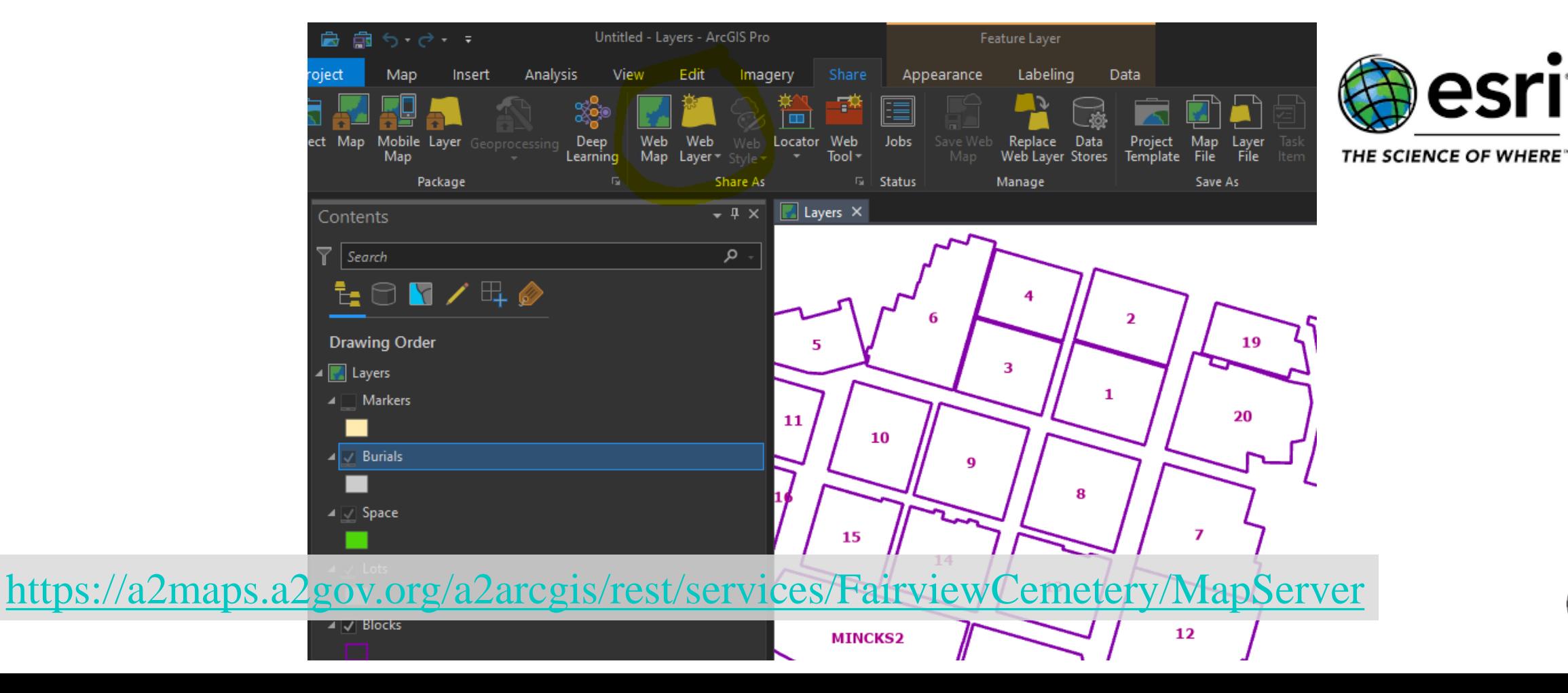

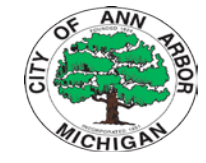

## Web Map Design

### AGOL Used for the Map/Popup Design

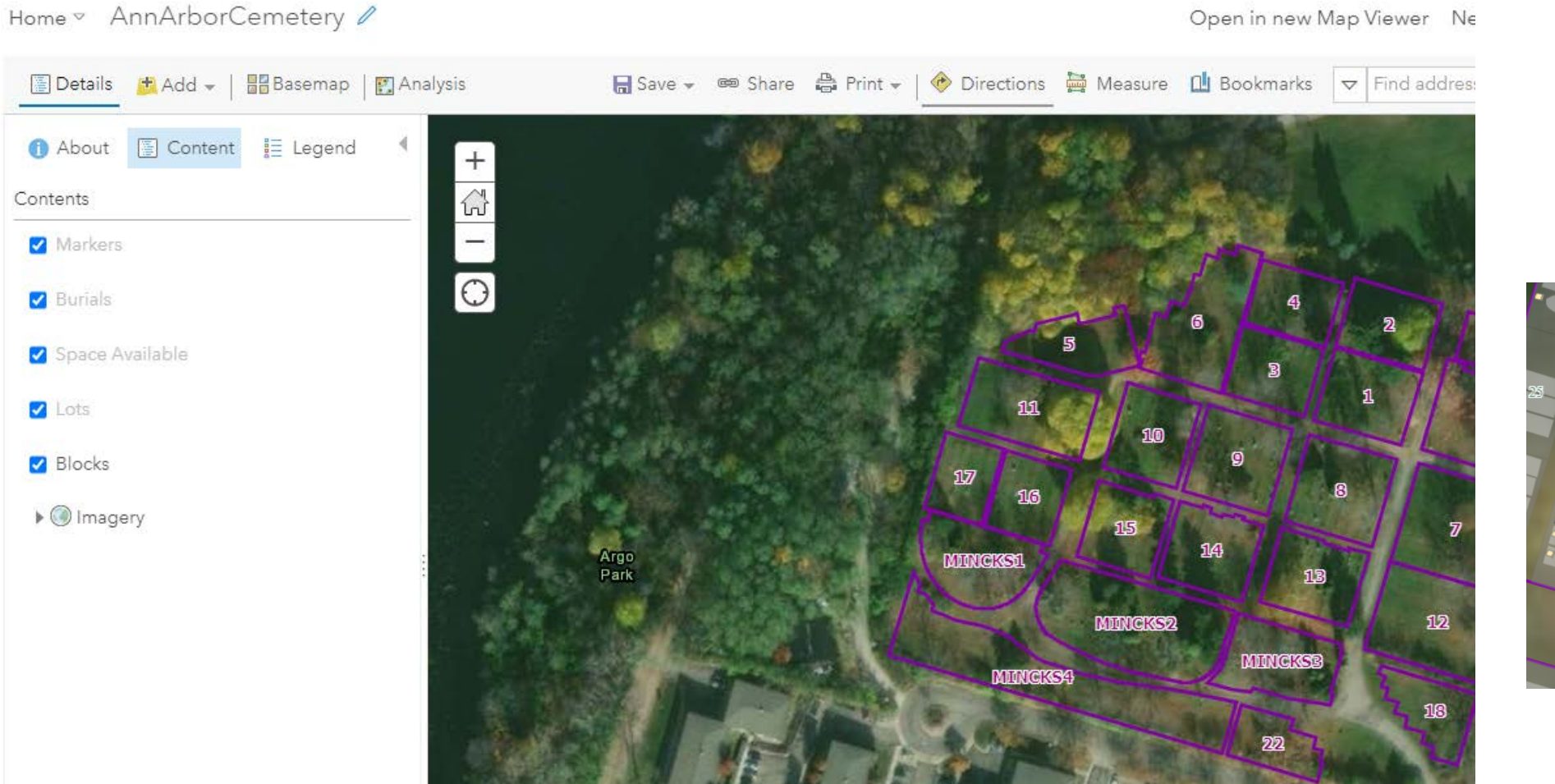

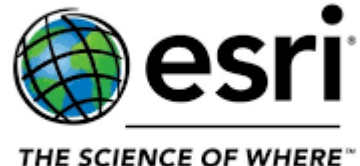

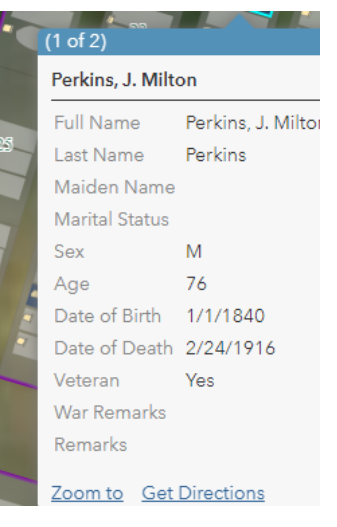

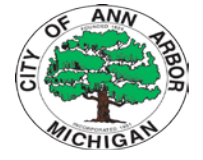

# Web Map Design

### Space Available Query

Home <sup>v</sup> AnnArborCemetery

 $\Box$  Save  $\star$   $\circledast$  Share  $\Box$  Print  $\star$  |  $\circledast$  Directions  $\Box$ 图 Details **th** Add + | 图 Basemap | 图 Analysis  $\Box$  Content  $\Box$  Legend About 72 Contents ᇈ Markers  $\overline{\overline{O}}$  $\Box$  Burials 25 Space Available 三国文章图 … 42  $\begin{array}{cc} \square & Q \end{array}$ **Z** Lots n 15 **Blocks ROOT**  $\Box$ 11  $\blacktriangleright$  ( Imagery  $0.55$  $\overline{D}$ 14

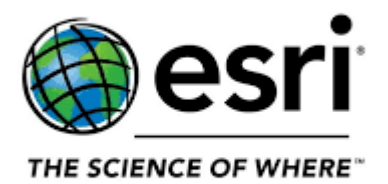

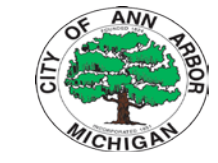

# Web Map Design

### Custom Display Colors With Arcade – Veteran Status

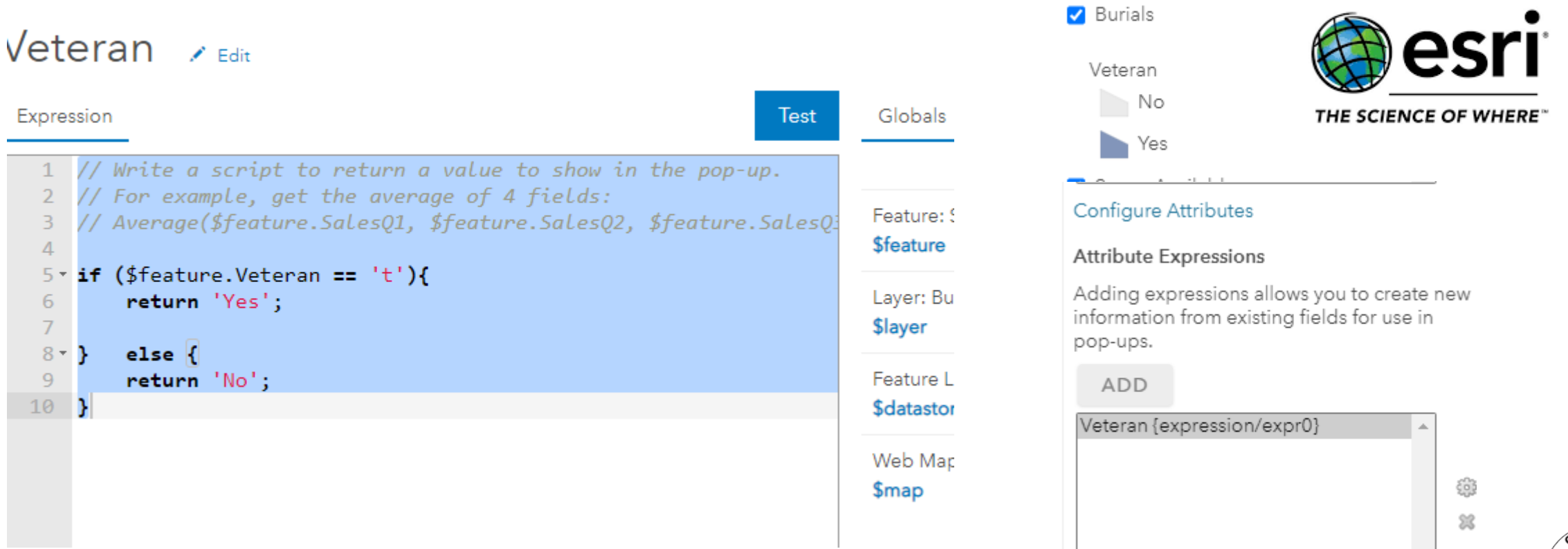

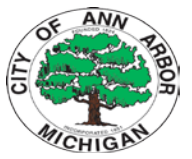

Extend your Web Application using W.A.B. dev

<https://developers.arcgis.com/web-appbuilder/>

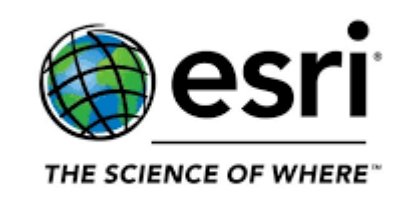

ArcGIS Web AppBuilder is an intuitive what-you-see-is-what-you-get (WYSIWYG) application that allows you to easily build web apps. It includes powerful tools to configure fully featured HTML apps. Web AppBuilder (Developer Edition) provides an extensible framework for developers to create custom widgets, themes, and functionality.

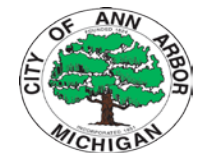

### Web App Builder – Developers Edition Web AppBuilder for ArcGIS Apps All  $2D$ 3D Web AppBuilder for ArcGIS **Create New** Import Press any key to continue . . . Server listening tcp connection on port 3344 in devel 2021-05-10T16:00:10.809] [INFO] repo - Read repository items: C:\WebAppBuilderForArc Server listening http connection on port 3345 in development mode Server listening https connection on port 3346 in development mode 2021-05-10T16:00:31.717] [INFO] repo - Read repository items: C:\WebAppBuilderForArc **THE SCIENCE OF WHERE** 2021-05-10T16:00:34.988] [INFO] repo - Read repository items: C:\WebAppBuilderForArc ts 2021-05-10T16:00:39.846] [INFO] repo - Read repository items: C:\WebAppBuilderForArc .............Repository items refreshed.............. 2021-05-10T16:00:58.344] [INFO] default - No token is found, redirect /webappbuilder url express deprecated req.param(name): Use req.params, req.body, or req.query instead re **2D FairviewCemetery** Dec 2 2020 ABedogne A2 MI Specify the URL to your ArcGIS Online organization or Portal for ArcGIS Click Edit App Info menu to add a description. https://a2-mi.maps.arcgis.com  $\odot$  $0.0.9$ Continue Extend your Web Application using W.A.B. dev – "Sign In"

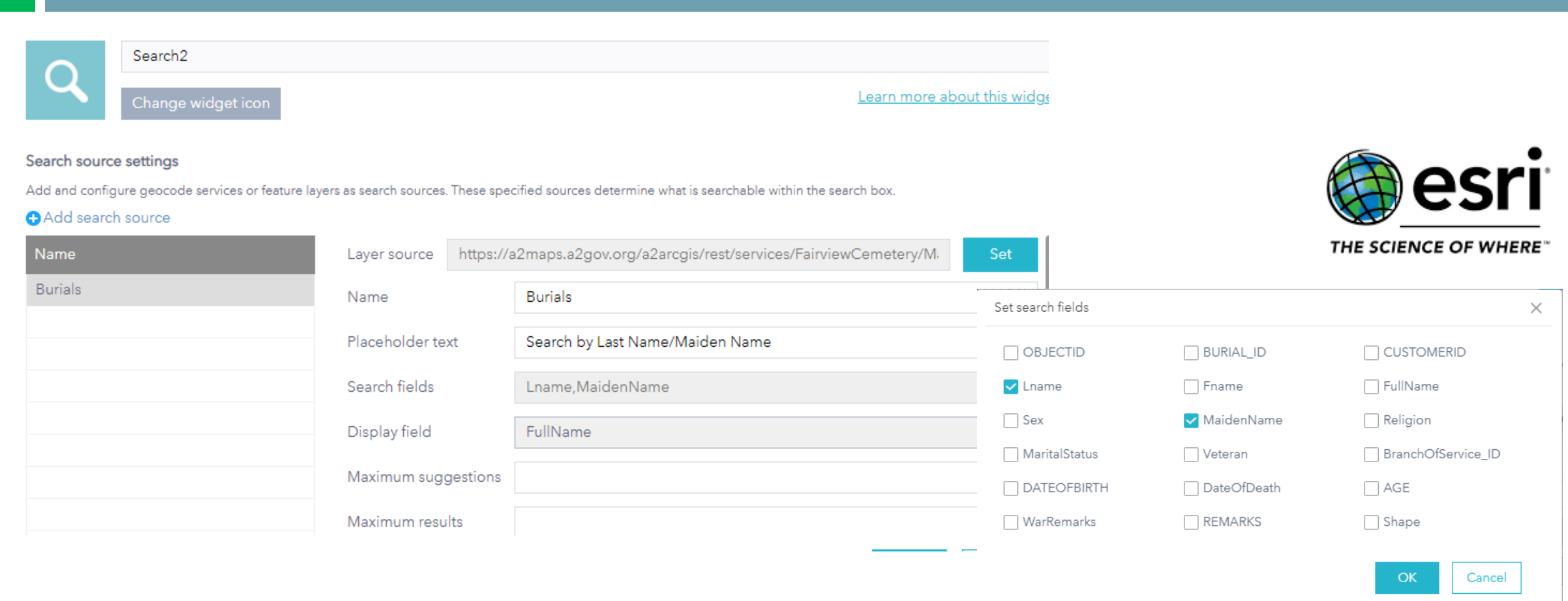

### Extend your Web Application using W.A.B. dev – Customized **Widgets**

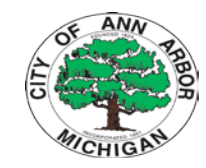

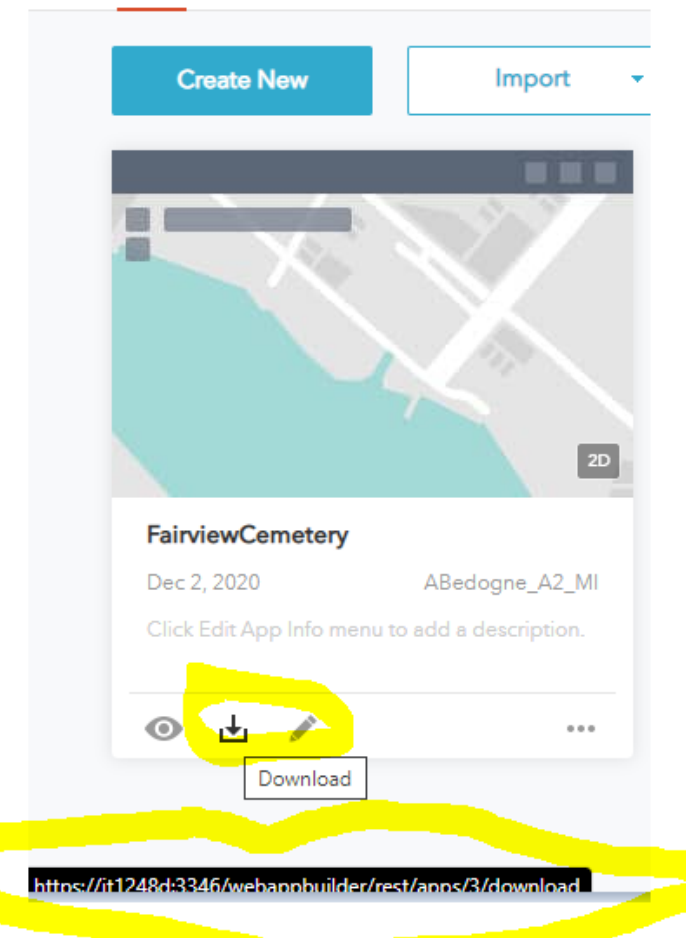

### Compile your web application into source code

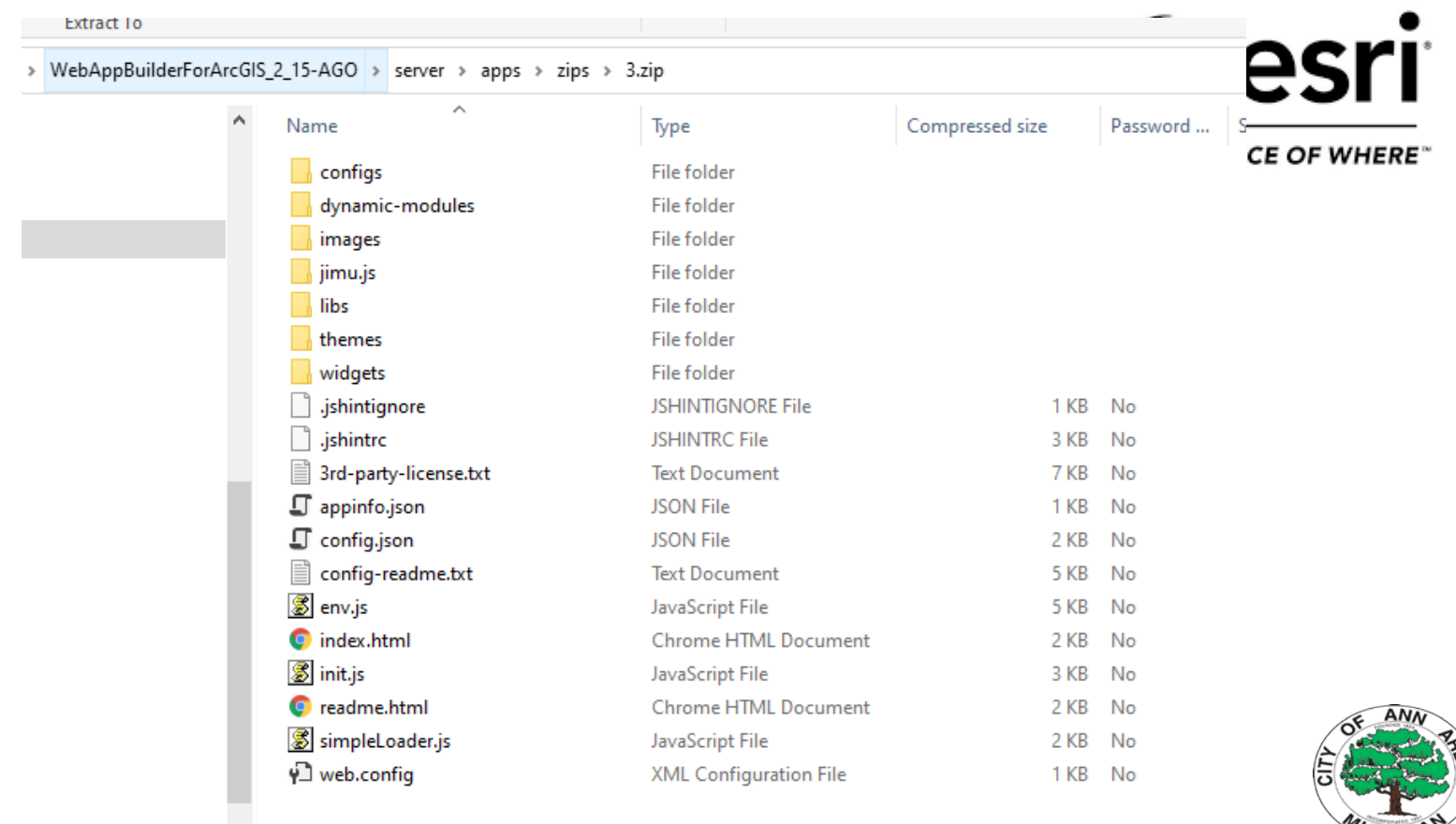

### Extend your application by adding 'Google Analytics' Metric Tracking

Name

configs

images

imu.is

themes

widgets

 $\Box$  .jshintrc

 $\Box$  .jshintignore

**■** appinfo.json

 $\Box$  config.json

**O** index.html

index.html.old

**O** readme.html

S simpleLoader.js

 $\sqrt{2}$  web.config

■ readme\_sitenotes.txt

env.js

**8** init.js

■ 3rd-party-license.txt

■ config-readme.txt

l libs

dynamic-modules

Dat

 $121$ 

 $121$ 

 $121$ 

 $12/$ 

 $12/$ 

 $121$ 

 $121$ 

 $121$ 

 $121$ 

 $121$ 

 $121$ 

 $121$ 

 $121$ 

 $12/$ 

 $12/$ 

 $121$ 

 $121$ 

 $121$ 

 $121$ 

 $12/$ 

### virtual-dirs.xml & index.html &

```
// var progress:
49
50
              var loading = document.getElementById('main-localing-bar');51.
52
53
54
55.
                 \textit{loading.appendChild} (progress);
56
57
58
59
        </script>
60
61
62
      <script async src="https://www.googletagmanager.com/gtag/js?id=UA-930291-1"></script>
63
     <script>
64
       window.dataLayer = window.dataLayer || \cdot ||;
65
       function gtag(){dataLayer.push(arguments);}
66
       gtag('js', new Date());67
68
       gtag('config', 'UA-930291-1');
69
      </script>
70
71
      </head>
72
73
```
### Save the final source code on a web server and host your own application!

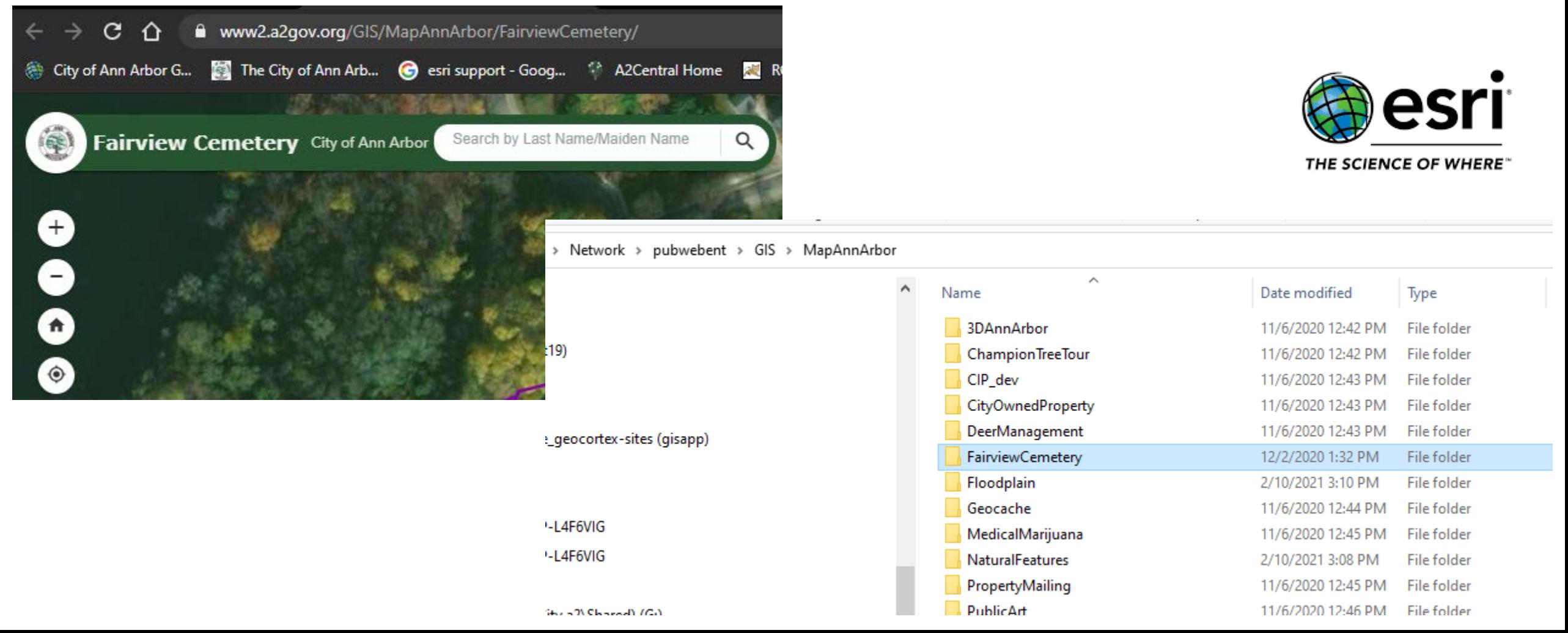

### Web Metrics

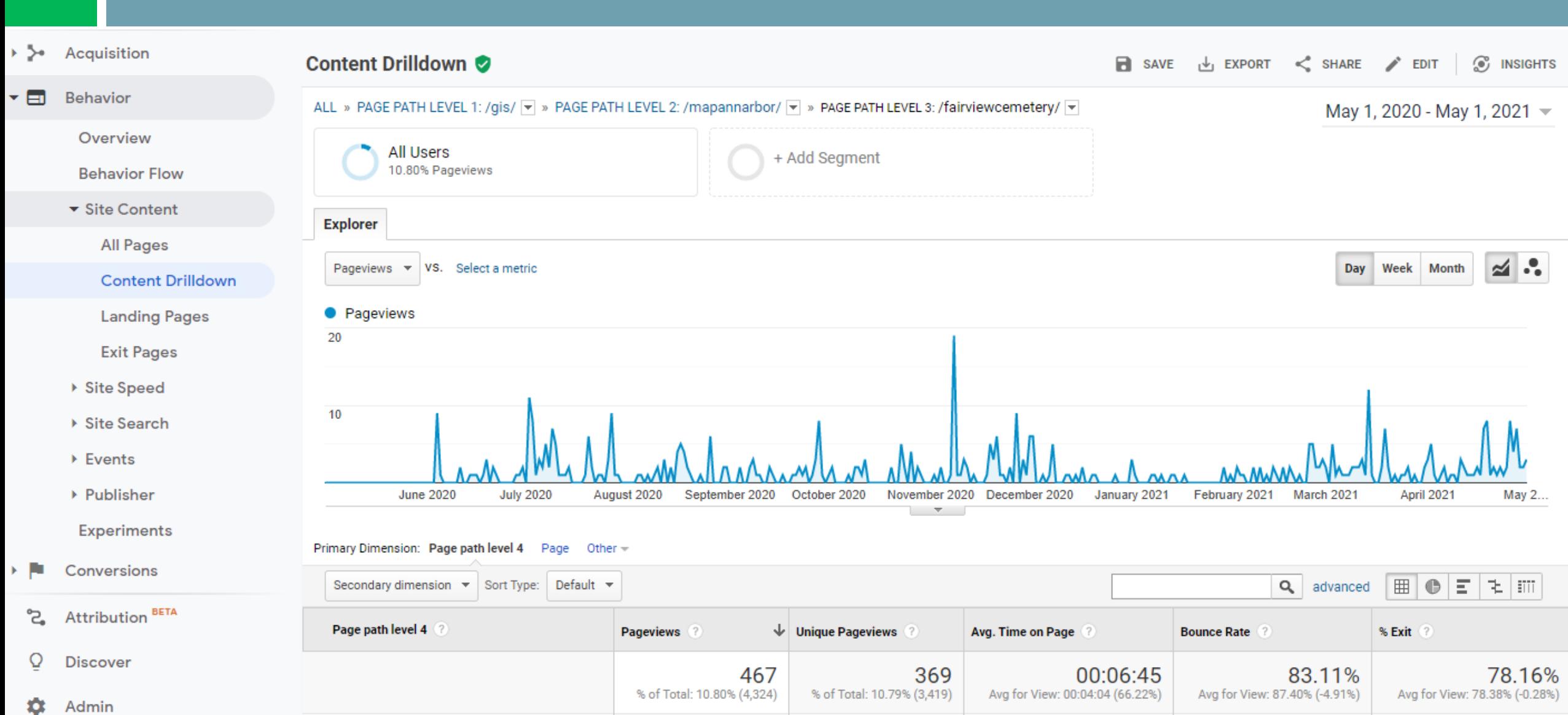

## Web Metrics

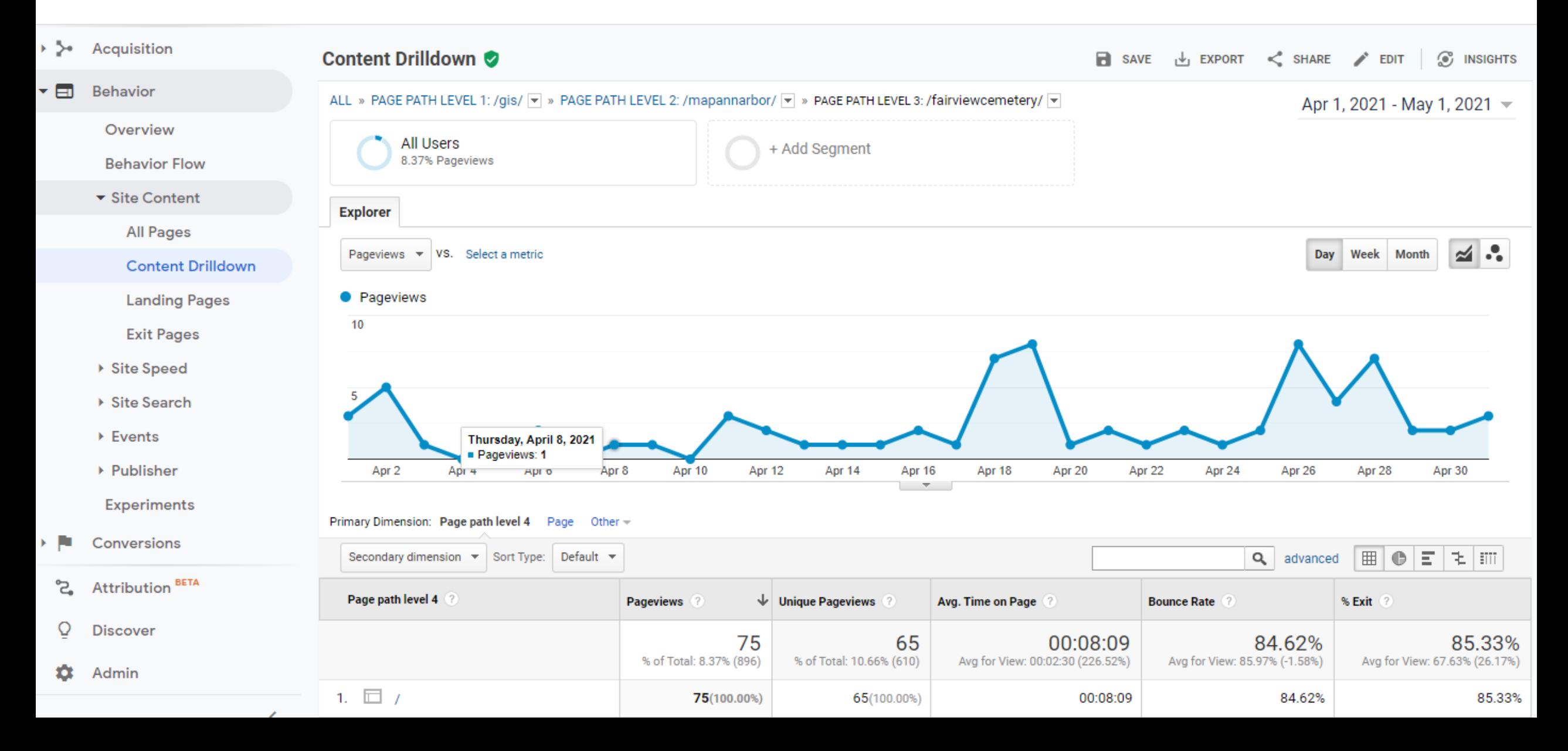

### Web Metrics

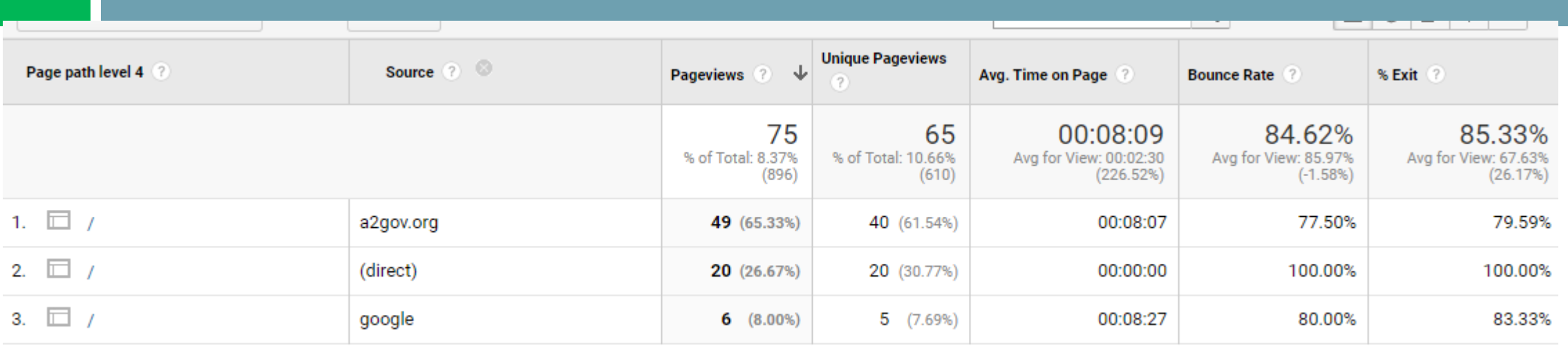

Show rows:  $\boxed{10 \quad \checkmark}$  Go to:  $\boxed{1 \quad 1 \cdot 3 \text{ of } 3 \quad \checkmark}$ 

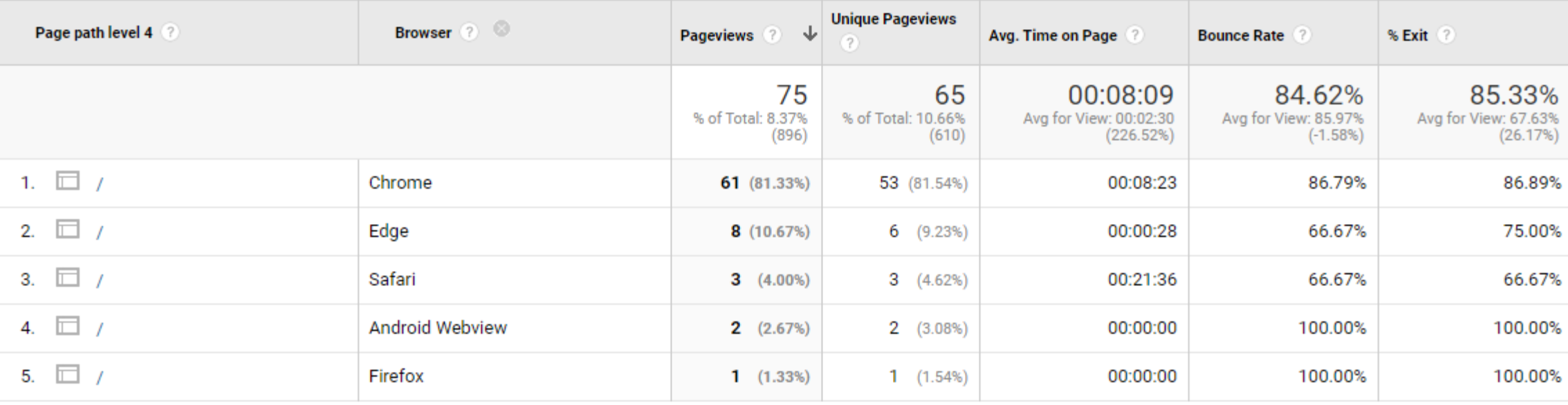

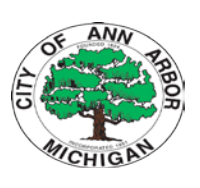

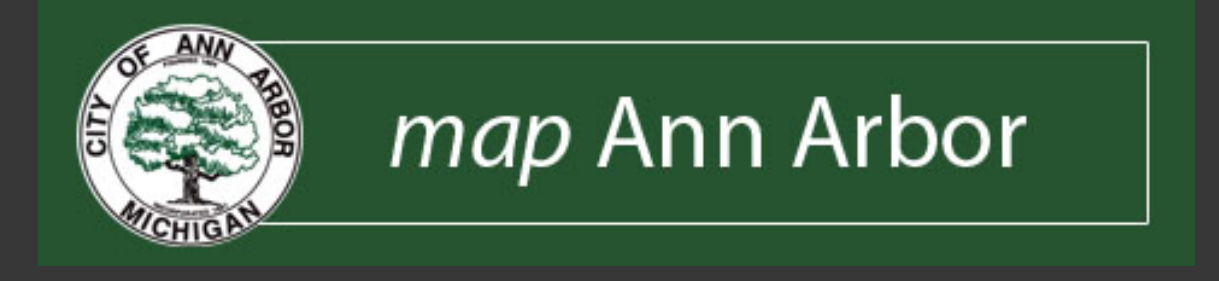

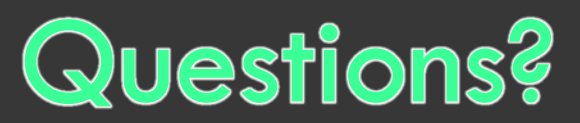

### Tony Bedogne, GISP – abedogne@a2gov.org

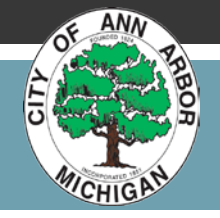